### HOW TO ACCESS TEAS INDIVIDUAL PERFORMANCE PROFILE

# STEP 1 – ACCESS "MY RESULTS"

To access your results, log in to <u>www.atitesting.com</u> with your username and password. From the home page, select the **My Results** tab to access your full transcript.

| 19                        |      |        |            |      | <u>Account</u>   <u>Online Store</u> | Contact Us   Sign Ou |
|---------------------------|------|--------|------------|------|--------------------------------------|----------------------|
| ati, NURSING<br>EDUCATION | HOME | MY ATI | MY RESULTS | HELP |                                      |                      |
|                           |      |        |            |      |                                      | Add Produce          |
| News                      |      |        | Calendar   |      |                                      |                      |
| Dank T                    |      |        | ~~         |      | February 2017                        | >>                   |

#### **STEP 2 – SELECT THE TEAS ASSESSMENT**

Next, under the **Proctored Assessments** section, find the exam for which you want the results. **Click on** the assessment's name to view the Individual Performance Profile page.

| My Results View your full Student Transcript below                           |                   |                     |                  |                |            |                   |
|------------------------------------------------------------------------------|-------------------|---------------------|------------------|----------------|------------|-------------------|
| Proctored Assessments                                                        |                   |                     |                  |                |            |                   |
| Assessment Name                                                              | Date<br>Completed | Individual<br>Score | National<br>Mean | National<br>PR | Level<br>① | Focused<br>Review |
| <u>Test of Essential Academic Skills Proctored Demo -</u><br><u>Retake 2</u> | 5/23/2016         | 0.0%                | N/A              | N/A            | N/A        | <u>10:54</u>      |
| Reading                                                                      |                   | 0.0%                | 0.0%             | N/A            |            |                   |
| Mathematics                                                                  |                   | 0.0%                | 0.0%             | N/A            |            |                   |
| Science                                                                      |                   | 0.0%                | 0.0%             | N/A            |            |                   |
| English and Language Usage                                                   |                   | 0.0%                | 0.0%             | N/A            |            |                   |

## STEP 3 – SELECT "DOWNLOAD REPORT"

From the Individual Performance Profile page, select the button labeled "**Download Report**." This will allow you to download a PDF document you may upload into your application.

| dividual Pe     | erformance Profile                                                                                                    |                                               | C SHARE RESULTS   | DOWNLOAD REPOR     Score Explanat |
|-----------------|----------------------------------------------------------------------------------------------------|-----------------------------------------------|-------------------|-----------------------------------|
| D.0%            | Individual Name:<br>Student Number: 3572208<br>Institution: Baker College Allen Park AH<br>Program Type: Allied Health<br>Test Date: 4/29/2016 # of Questions: 12 | Focused Review<br>Time Spent: 10:5<br>CONTINU | 54 Date Accessed: | 9/13/2016                         |
|                 | rmance in the Major Content Areas                                                                                                    |                                               | Show all top      | oics to review OFF                |
| ndividual Perfo | Topics to Review                                                                                                    | Total                                         | adividual Score   |                                   |

## STEP 4 – DOWNLOAD YOUR INDIVIDUAL PERFORMANCE PROFILE

Your downloaded file should appear as follows:

Note: Each section must be 50% or more to be considered for the program.

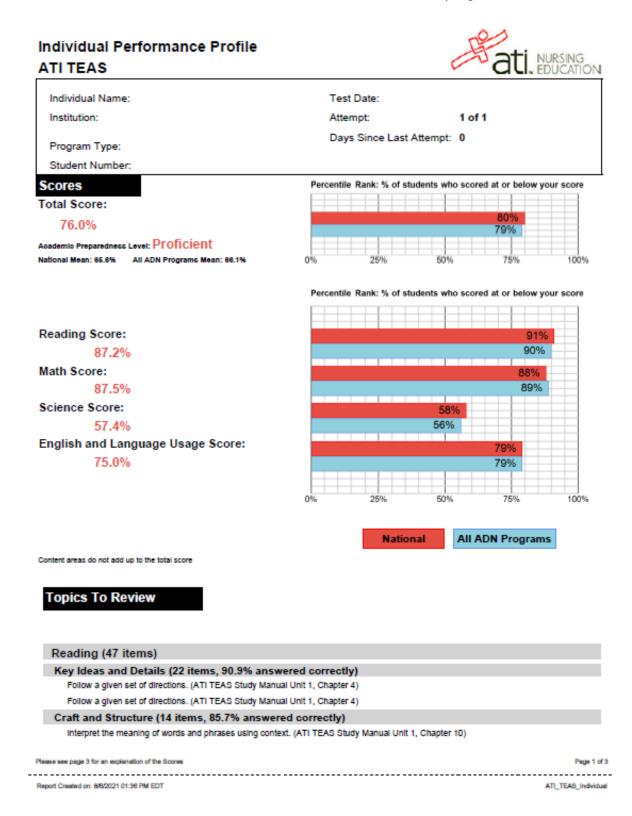